## **Installation de Trend Micro Internet Security 12 (PC-cillin version 12)**

*Il s'agit d'une description de l'installation, pas à pas, avec toutes les copies d'écran. Les utilisateurs avertis se satisferont du manuel qui accompagne le logiciel. Pour les néophytes, cela permet de s'assurer qu'aucune étape n'a été omise. Les copies d'écran, dans l'ordre, permettent de se situer plus facilement dans le processus d'installation.*

- Tout d'abord, télécharger si ce n'est déjà fait le fichier à l'adresse qui vous a été communiquée par la société CAP-SYNERGIE (fichier **"tis12fr\_gm\_eval.exe**")
- -Pour bénéficier de cette offre, vous devrez :
- Vous connecter à l'adresse suivante: <http://www.capsynergy.com/devis.php>
- Indiquer vos coordonnées avec dans la zone remarque: "Commande PC-Cillin Tarification Académie de Créteil". Ne pas oublier d'indiquer votre mel professionnel dans la zone prévue.

Si vous n'aviez pas une autre version de PC-CILLIN installée sur votre poste, [passez à l'étape 2](#page-2-0)

## **Etape 1**

Dans l'explorateur Windows, "double Cliquez" avec la souris sur le fichier téléchargé, au message de bienvenue, cliquez sur "Suivant".

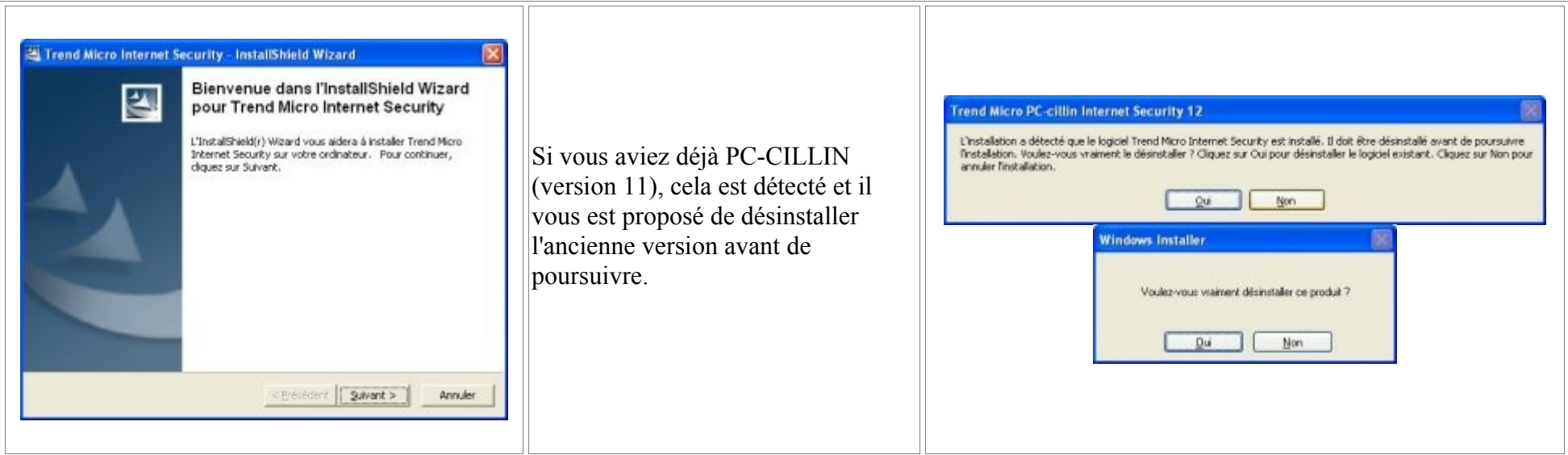

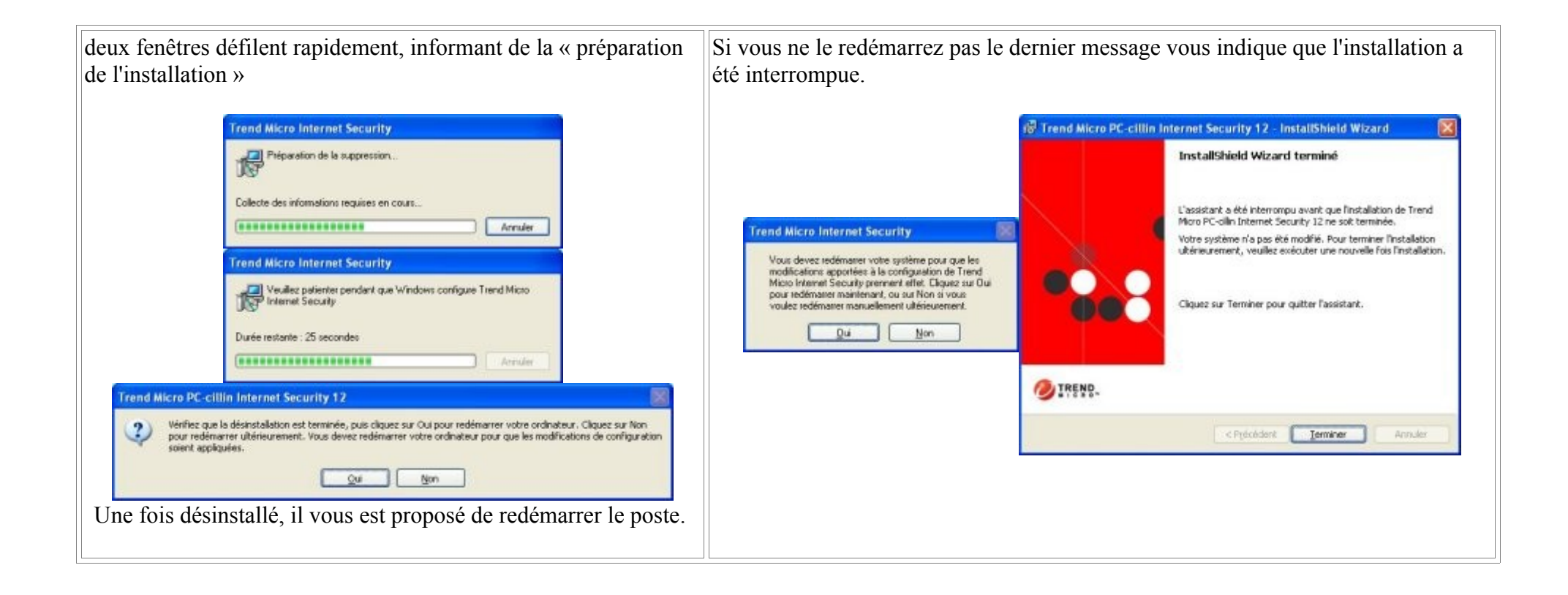

## <span id="page-2-0"></span>**Etape 2**

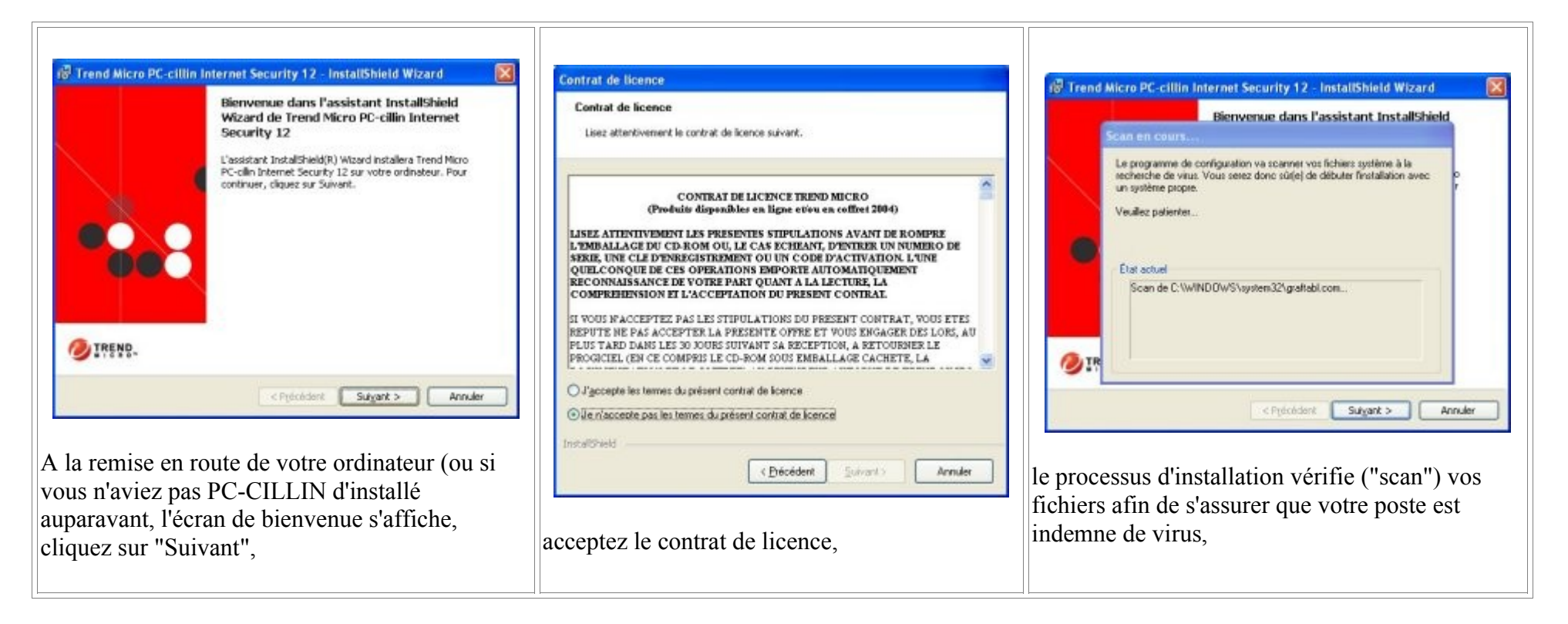

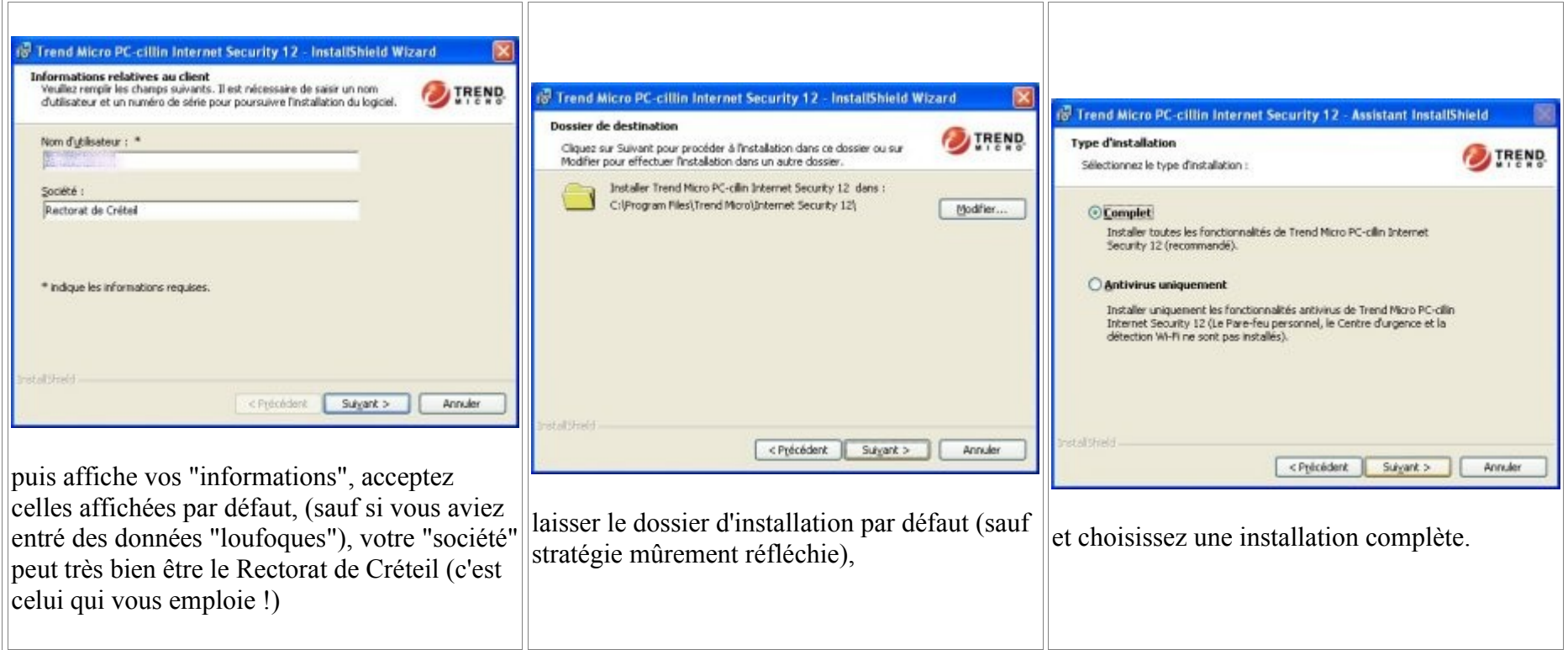

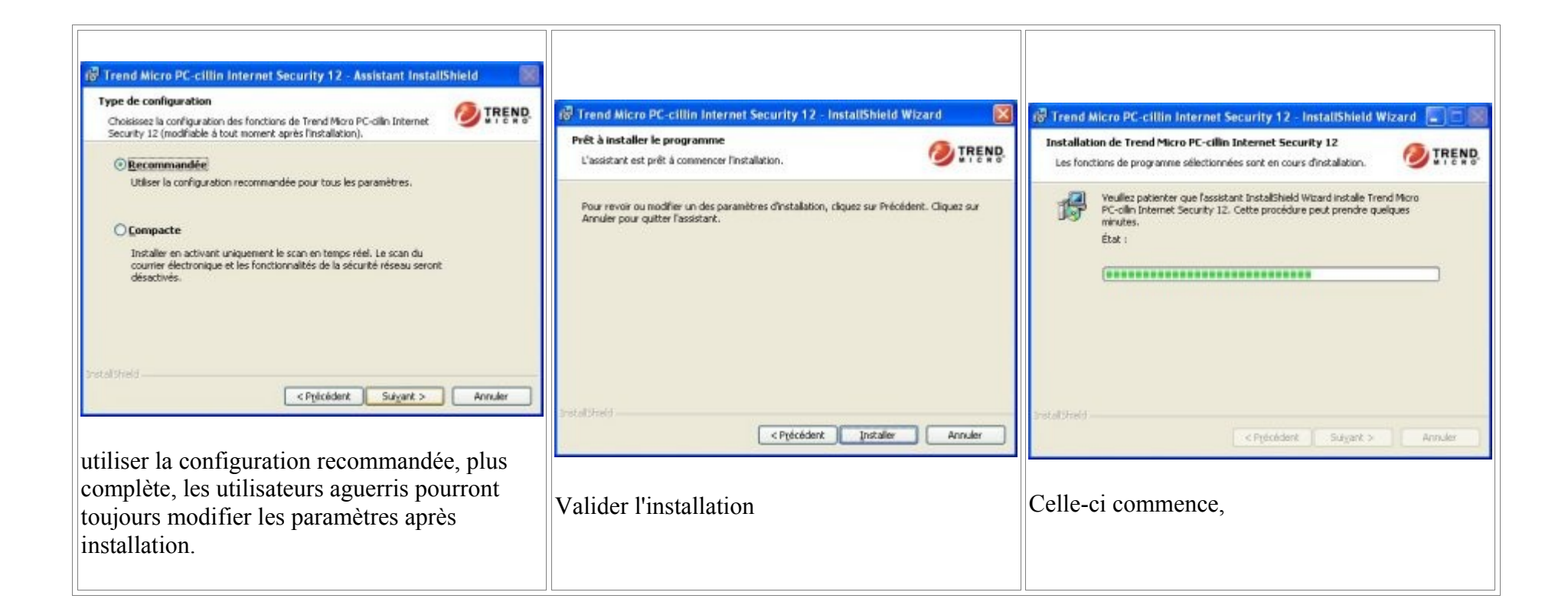

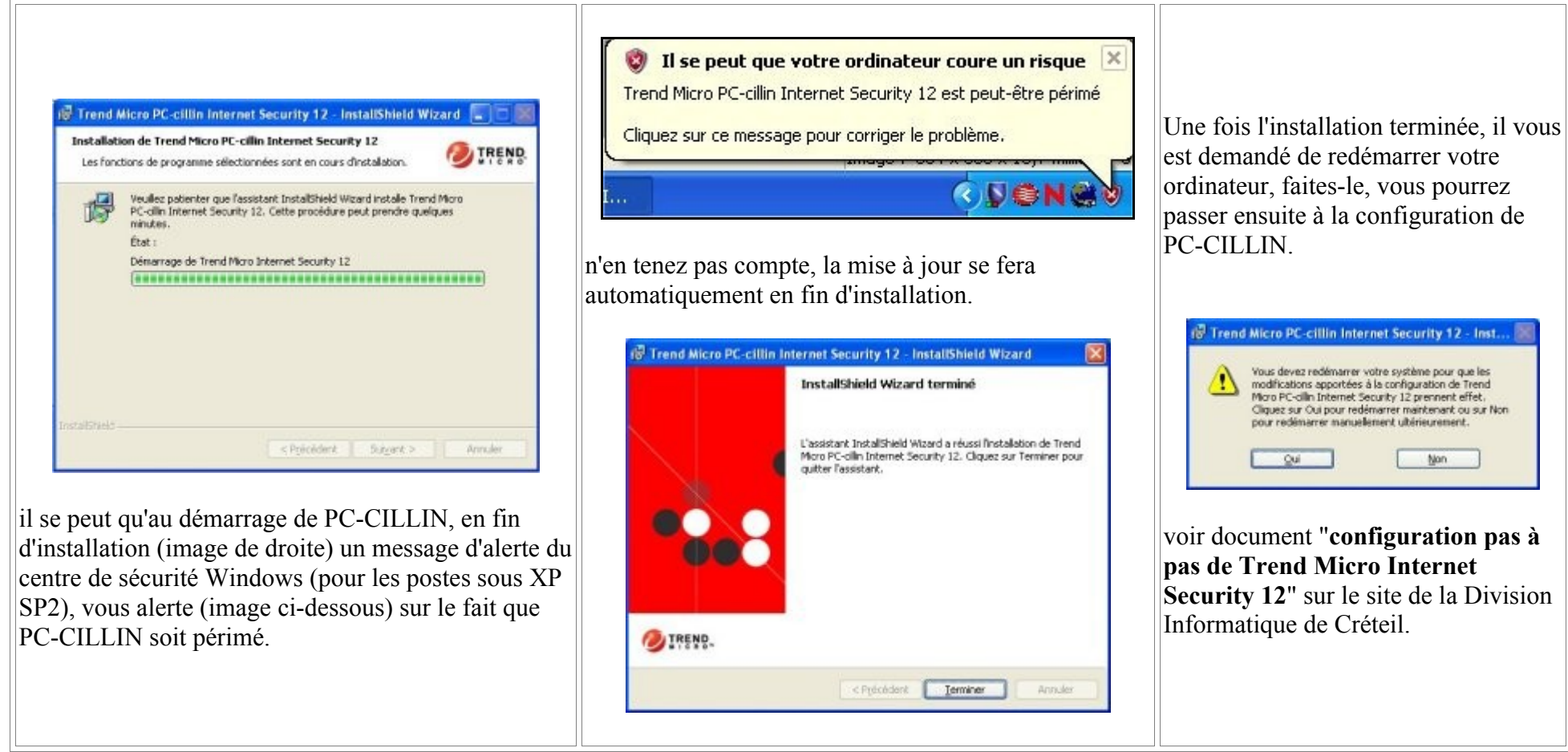

*Pierre MARIN Rectorat de Créteil*